# BackupAgent Service Provider Deployment Guide APS2.0 for Parallels Automation

Revision 1.2 (April 22, 2014)

# Contents

| Preface                                             | 6   |
|-----------------------------------------------------|-----|
| Documentation Conventions                           | 6   |
| Typographical Conventions                           | 6   |
| General Conventions                                 | 7   |
| Feedback                                            | 8   |
| Introduction                                        | 9   |
| About This Guide                                    | 9   |
| Audience                                            | 9   |
| Terms and Abbreviations                             | 9   |
| Business Model Overview                             | 11  |
| BackupAgent Services Provided                       | .11 |
| Service Hierarchy Exposed by BackupAgent            | 12  |
| Customer's Workflow                                 | .13 |
| The integration workflow looks as follows:          | 13  |
| Customer's Lifecycle                                | .14 |
| Service Hierarchy Subscription Modification Options | 14  |

| Localization List                                         | 15           |
|-----------------------------------------------------------|--------------|
| Revision History                                          | 15           |
| Contractual contact information for BackupAgent           |              |
| Support Expectations                                      |              |
| Technical Integration Overview                            |              |
| General Architecture                                      | 17           |
| BackupAgent Services Provided                             | 19           |
| BackupAgent Object Mapping                                | 19           |
| Integration Prerequisites                                 | 20           |
| Prepequisites for BackupAgent Application                 | 20           |
| Prerequisites for APS Endpoint                            | 21           |
| Prerequisites for APS Controller                          | 21           |
| Deploying BackupAgent Application                         |              |
| Deploying BackupAgent APS 2.0 Package                     |              |
| Preparing Endpoint                                        | 24           |
| Register Endpoint in POA                                  | 24           |
| Install Additional Required Software                      | 24           |
| Mark Endpoint with Provisioning Attribute                 | 24           |
| Mark Endpoint as Ready to Provide                         | 24           |
| Importing BackupAgent Application                         | 25           |
| Creating an instance of BackupAgent Application           |              |
| Configuring Services for Selling - POA                    |              |
| Resource Creation                                         | 29           |
| Profiles                                                  | 30           |
| Branding Options                                          | 31           |
| Service Template Creation                                 | 32           |
| Configuring Services for Selling - PBA                    |              |
| Service Plans                                             | 33           |
| Bundling or Composite Resource Creation Error! Bookmark I | not defined. |
| Adding to Order Forms Error! Bookmark I                   | not defined. |
| Reseller options Error! Bookmark ı                        | not defined. |

| 1dex |
|------|
|------|

# Preface

### In This Chapter

| Documentation Conventions | 6 |
|---------------------------|---|
| Feedback                  | 8 |

## **Documentation Conventions**

Before you start using this guide, it is important to understand the documentation conventions used in it.

### **Typographical Conventions**

The following kinds of formatting in the text identify special information.

| Formatting convention | Type of Information                                                                                                    | Example                                                                                                    |  |  |
|-----------------------|----------------------------------------------------------------------------------------------------|----------------------------------------------------------------------------------------------------|--|--|
| Special Bold          | Items you must select, such as<br>menu options, command<br>buttons, or items in a list.                                                                                                    | Navigate to the QoS tab.                                                                                                    |  |  |
|                       | Titles of modules, sections, and subsections.                                                                                                    | Read the Basic Administration module.                                                                                                    |  |  |
| Italics               | Used to emphasize the<br>importance of a point, to                                                                                                    | These are the so-called <i>shared VEs</i> .                                                                                                    |  |  |
|                       | introduce a term or to designate<br>a command line placeholder,<br>which is to be replaced with a<br>real name or value.                                                                                                    | To destroy a VE, type vzctl destroy <i>VEid</i> .                                                                                                    |  |  |
| Important             | An important note provides<br>information that is essential to<br>the completion of a task. Users<br>can disregard information in a<br>note and still complete a task,<br>but they should not disregard an<br>important note. | <b>Important</b> : The device<br>drivers installed<br>automatically during Setup<br>are required by your<br>system. If you remove one<br>of these drivers, your<br>system may not work<br>properly. |  |  |

| Note              | A note with the heading "Note"<br>indicates neutral or positive<br>information that emphasizes or<br>supplements important points of<br>the main text. A note supplies<br>information that may apply only<br>in special cases—for example,<br>memory limitations, equipment<br>configurations, or details that<br>apply to specific versions of a<br>program. | <b>Note</b> : If Windows prompts<br>you for a network password<br>at startup, your network is<br>already set up and you can<br>skip this section. |
|-------------------|----------------------------------------------------------------------------------------------------|----------------------------------------------------------------------------------------------------|
| Monospace         | The names of commands, files, and directories.                                                                                                    | Use vzctl start to start a VE.                                                                                                    |
| Preformatted      | On-screen computer output in<br>your command-line sessions;<br>source code in XML, C++, or<br>other programming languages.                                                                                                    | Saved parameters for VE 101                                                                                                    |
| Preformatted Bold | What you type, contrasted with on-screen computer output.                                                                                                    | # rpm –V virtuozzo-release                                                                                                    |
| CAPITALS          | Names of keys on the keyboard.                                                                                                    | SHIFT, CTRL, ALT                                                                                                    |
| KEY+KEY           | Key combinations for which the<br>user must press and hold down<br>one key and then press<br>another.                                                                                                    | CTRL+P, ALT+F4                                                                                                    |

### **General Conventions**

Be aware of the following conventions used in this book.

- Modules in this guide are divided into sections, which, in turn, are subdivided into subsections. For example, Documentation Conventions is a section, and General Conventions is a subsection.
- When following steps or using examples, be sure to type double-quotes ("), left single-quotes (`), and right single-quotes (') exactly as shown.
- The key referred to as RETURN is labeled ENTER on some keyboards.

Commands in the directories included into the PATH variable are used without absolute path names. Steps that use commands in other, less common, directories show the absolute paths in the examples.

## Feedback

If you have found a mistake in this guide, or if you have suggestions or ideas on how to improve this guide, please send your feedback using support@backupagent.com. Please include in your report the guide's title, chapter and section titles, and the fragment of text in which you have found an error.

# Introduction

#### In This Chapter

| About This Guide        | 9 |
|-------------------------|---|
| Audience                |   |
| Terms and Abbreviations |   |

## About This Guide

This guide describes the integration of Parallels Automation with BackupAgent.

This document was developed by BackupAgent. For additional information, please contact sales@backupagent.com.

## Audience

This guide is intended for:

- Providers that use Parallels Automation and want to sell BackupAgent services to customers.
- Technical support engineers that configure BackupAgent services.

## **Terms and Abbreviations**

- APS Application Packaging Standard, an open standard that was designed to simplify the delivery of SaaS applications in the cloud-computing industry.
- PA Parallels Automation, which includes both POA and PBA.
- PBA Parallels Business Automation.
- POA Parallels Operations Automation.
- APS Controller The software which executes all APS provisioning tasks.
- Endpoint Intermediate host for converting endpoint APIs such as BackupAgent's to a REST interface. Previously such endpoints were referenced as Provisioning Hosts.

Introduction

## **Business Model Overview**

This section contains an outline of how the integration of BackupAgent and PA is consumed by the end customer and the list of BackupAgent features that are supported within the integration package.

BackupAgent empowers MSPs, Hosting Providers, Telcos and Cloud Distributors to sell cloud backup to SMBs through a platform praised for its simplicity, private labeling, easy monitoring, scalability and extended plugins.

## **BackupAgent Services Provided**

The APS 2.0 integration package automates and centralizes the provisioning, monitoring and the rebranding of BackupAgent's cloud backup services in Parallels Automation or any other APS 2 Controller available.

BackupAgent offers cloud backup services to SMBs for securing data of laptops, PCs, Mac OS-X, Windows Servers and Linux servers.

The BackupAgent APS package allows an SMB to purchase cloud backup services from the service provider. The SMB then has the ability to create service users accounts for each of their employees requiring the solution provided by BackupAgent. Each employee then has the ability to login to the CCP with the service user account credentials and deploy a new subscription of BackupAgent. After the service user deploys a new BackupAgent subscription, they must allocate a Profile with an allotment of disk space to that subscription out of the pool of available Profiles that has been assigned to them.

Each employee with then be able to use their instance of the BackupAgent product. The SMB will be billed for each subscription on a monthly basis. Any overages in disk space usage will result in additional charges to the SMB at the rate set by the service provider.

The SMB will have the ability to cancel individual subscription of BackupAgent when they are no longer needed to avoid unnecessary service charges.

| Attribute         | Туре       | Period  |
|-------------------|------------|---------|
| Storage quota     | Disk space | Monthly |
| Bandwidth         | Kbps       | Monthly |
| Is server profile | Yes/No     | Monthly |
| Is trial          | Yes/No     | Monthly |

#### Table of billable offerings of BackupAgent per service user

### Service Hierarchy Exposed by BackupAgent

- BackupAgent Application and Brand
  - o BackupAgent SMB Account
    - BackupAgent service user account
      - BackupAgent Profile
        - o Disk quota
        - Bandwidth (0 is unlimited)
        - o Server / Workstation profile
        - Normal / Trial account

## **Customer's Workflow**

#### The integration workflow looks as follows:

- 1 The customer purchases a subscription based on a BackupAgent service template
- 2 The subscription is automatically provisioned for the customer; a 'BackupAgent' tab appears in the customer POA environment
- **3** The 'BackupAgent' tab will show an empty overview of all available subscriptions
- 4 The customer clicks on 'New user' in which case he/she can assign a profile to an existing Service User
- **5** The Service User receives an email confirmation of the obtained subscription details
- 6 The Service User can now login and will see a 'BackupAgent' tab
- 7 The Service User can download the client software and install it on the machines it wants to backup.

# **Customer's Lifecycle**

BackupAgent allows the customer to use the service after the initial setup workflow is complete. If the customer wishes to upgrade their profile allocation they can do so at any time in the billing cycle.

Indicate which services in the services hierarchy can be turned on or off and upgraded or downgraded

### Service Hierarchy Subscription Modification Options

- BackupAgent SMB account (cannot switch Storage iD)
  - o BackupAgent service user account (cannot switch Storage ID)
    - BackupAgent subscription
      - Disk quota
      - Bandwidth
      - Server / Workstation profile
      - Normal / Trial (Normal users cannot switch to trial account)

## **Localization List**

BackupAgent has been localized in the following languages for each category

- 1. Customer Interface
  - a. EN
- 2. PA task manager error logging
  - a. EN
- 3. BackupAgent API error messaging
  - a. EN
- 4. BackupAgent external communication to customer
  - a. (Linked to the customer's CCP locale)

# **Revision History**

2.0 Build 25

- Changes

# Contractual contact information for BackupAgent

Service Providers using Parallels Automation should enter into a BackupAgent SPLA or BackupAgent Cloud agreement to initiate the (reseller) account creation process by executing the required contracts before BackupAgent can be resold

Terms and conditions for the BackupAgent Cloud can be read here:

https://cloud.backupagent.com/terms

# Support Expectations

BackupAgent's support expectations are as follows: <a href="https://cloud.backupagent.com/terms">https://cloud.backupagent.com/terms</a> (see tab Support)

BackupAgent's SLA for the Cloud is as follows: <a href="https://cloud.backupagent.com/terms">https://cloud.backupagent.com/terms</a> (see tab SLA)

## **Technical Integration Overview**

This section contains an outline of how the integration of BackupAgent and PA is performed and the list of BackupAgent features that are supported within the integration package.

## **General Architecture**

The following scheme represents the architecture of POA and BackupAgent integration:

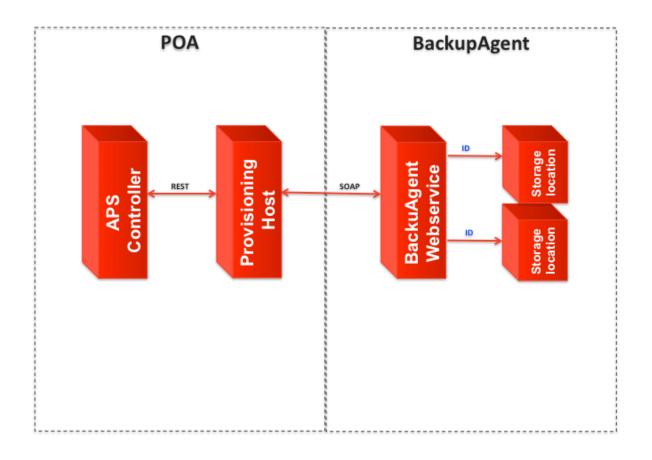

The integration scheme comprises the following parts:

- APS Controller (part of POA)
- APS Provisioning gateway (REST Endpoint Server)
- BackupAgent Server (with Webservices API endpoint SOAP/XML)
- BackupAgent storage locations (has unique ID for provisioning)

The integration workflow looks as follows:

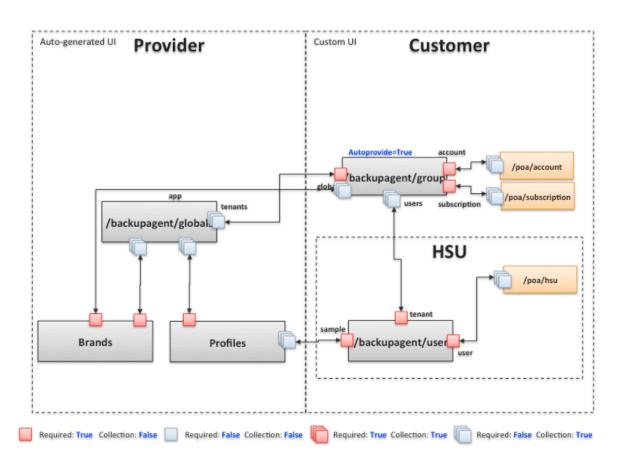

## **BackupAgent Services Provided**

BackupAgent offers these available services per service user:

- Workstation backup on Windows and Mac OS-X
- Server backup on Windows Server and Linux

Each service user will have a profile with specific service resources. The most important service resource is the storage quota.

In order to provision and monitor all the services for the service users, each customer will be obtaining a group login for its staff member in BackupAgent.

Also, each Brand can hold a reseller login so this brand can be tied to a reseller in POA and the reseller can monitor all backup services of all customers in the BackupAgent Management Console.

## BackupAgent Object Mapping

In POAIn BackupAgentNotesBrandReseller group (private label)Requires available private label credits in SP licenseProfileAccount typeAccount type is created if it does not existCustomer accountCustomer groupGroup login is matched with staff member loginHSUUserImplement

Table of Object Mappings in BackupAgent for POA

# **Integration Prerequisites**

Before you start integrating BackupAgent into PA, learn about necessary preparations to the process.

## Prepequisites for BackupAgent Application

In order to be able to integrate BackupAgent to POA as a Service Provider you need to have the following information available:

- BackupAgent's WebService API endpoint (e.g. https://cloud01.backupagent.com/cloudbackupservice/backupservice.asmx)
- Administrator login and password (in case of own datacenter deployment)
- OR service provider tenant login and password on BackupAgent Cloud
- Storage ID of storage location in which backups of service users will be stored

## Prerequisites for APS Endpoint

General criteria: PHP 5.0.3 or higher on the Endpoint

# Prerequisites for APS Controller

General criteria:

In case of Parallels Automation the version of POA should be 5.5.5 or higher

# **Deploying BackupAgent Application**

It is assumed that providers deploy BackupAgent by themselves with the needed configuration and then import the BackupAgent APS 2.0 package to POA and configure BackupAgent service offerings for selling. (In this case, the integration of POA and BackupAgent in the frame of APS package does not include BackupAgent deployment and BackupAgent infrastructure management.)

For information about BackupAgent Server deployment in the datacenter of the Service Provider, see <u>https://support.backupagent.com/hc/en-us/articles/200571756-Server-Installation-Manual</u> (login required).

In case the service provider is using the BackupAgent Cloud services, no BackupAgent application deployment is required and the service provider can request details about the BackupAgent Internal Hostname and Admin Login here:

http://www.backupagent.com/support

# Deploying BackupAgent APS 2.0 Package

To deploy the BackupAgent APS package on the Endpoint, you need to prepare the host and then import your BackupAgent APS 2.0 package in PA. Find information about how to do it in this section.

In This Chapter

| Preparing Endpoint                | 24 |
|-----------------------------------|----|
| Importing BackupAgent Application | 24 |

## **Preparing Endpoint**

The host must be registered in POA and the following steps taken:

**Register Endpoint in POA** 

Install Additional Required Software

Mark Endpoint with Provisioning Attribute

Mark Endpoint as Ready to Provide

To install the additionally required software on the endpoint server (Endpoint) execute the following:

- SSH to Endpoint server
- Install libmcrypt rpm
- Install php-mcrypt
- Install backupagent2 rpm

Details can be found in the POA providers guide (http://download.pa.parallels.com/poa/5.5/).

## Importing BackupAgent Application

To Import the BackupAgent application to POA:

- In the control panel, go to Top > Service Director > Application Manager > Applications. The list of the applications appears.
- Click the Import Package button.
- Import the application package from the local workstation, select the local file option, and specify the path to the application file using the Browse... button.
  - o OR
- Import the application package from catalog
- Select the Enabled (available in subscriptions) checkbox.
- Click the Submit button.

## Creating an instance of BackupAgent Application

For Customers to be able to use a multi-tenant application, you need to create an instance of the application.

To create an instance of the application, use the following instructions:

- In POA Control Panel, go to Services > Applications > APS Packages Tab. The list of the Application Packages appears.
- 2. Click **BackupAgent** and the General tab of the application will appear.
- 3. Open the **Instances** tab and then click the **Install** button.

| Bacl      | kupAgent         | 2                   |             |           |       |               |
|-----------|------------------|---------------------|-------------|-----------|-------|---------------|
| Gener     | al Versions      | Resource Types      | nstances    | Add-ons   |       |               |
| Back      | upAgent Global S | ettings   Backup Ag | ent Account |           |       |               |
| List of E | BackupAgent2 ins | tallations          |             |           |       |               |
| 🗣 Ins     | tall             |                     |             |           |       |               |
| 1 total   | Show Search      |                     |             |           |       |               |
| ID 🔺      | Application      | Owner               | Subscriptio | n Domains | Users | Resource Type |
| 9         | BackupAgent2     | Neverhood, Inc.     | 0           |           | 0     |               |
| 1 total   |                  |                     |             |           |       |               |

 Type into the Application API end-point URI field the deployed application's endpoint (example- endpoint.xyzcompany.org) and click the Next button.

| General      | Versions      | Resource  | e Types | Instances    | Add-ons |  |
|--------------|---------------|-----------|---------|--------------|---------|--|
| BackupAg     | gent Global S | Settings  | Backup  | Agent Accour | it      |  |
| Please speci | fy applicatio | on parame | eters   |              |         |  |
| Application  | API end-poi   | int URI   |         |              |         |  |
| Application  | Version       |           | 2.0-25  | \$           |         |  |
|              |               |           |         |              |         |  |
| Next >>      | Ca            | ncel      |         |              |         |  |

(Make sure the latest Application Version is selected from the dropdown) *Application API MUST be* <u>http://<ENDPOINT>/BackupAgent2</u> otherwise task will fail

**5.** Specify the global settings as listed in the Prerequisites for the BackupAgent Application:

| General                | Versions      | Resource Types    | Instances    | Add-ons      |        |        |            |          |          |           |         |
|------------------------|---------------|-------------------|--------------|--------------|--------|--------|------------|----------|----------|-----------|---------|
| BackupAg               | gent Global   | Settings   Backup | Agent Accou  | nt           |        |        |            |          |          |           |         |
| Please speci           | ify values fo | r settings        |              |              |        |        |            |          |          |           |         |
| Application            | service "Ba   | ackupAgent Global | Settings"    |              |        |        |            |          |          |           |         |
| BackupAger             | nt Global Set | tings             |              |              |        |        |            |          |          |           |         |
| BA internal            | host          |                   |              |              |        |        |            |          |          |           |         |
| BA administ            | rator login   | This is D         | NS name or I | P address of | Backup | oAgent | installati | on, used | for prov | risioning | access. |
| BA administ            | rator passwo  |                   | rator Login  |              |        |        |            |          |          |           |         |
| BA Managen<br>protocol | nent Console  |                   | rator Passwo | ord          |        |        |            |          |          |           |         |
| << Back                | Ne            | ext >> Car        | icel         |              |        |        |            |          |          |           |         |

6. Press Next and Finish to install the instance

# Configuring Services for Selling - POA

Learn about how to configure the service templates that are necessary to form BackupAgent APS subscriptions for sale.

#### In This Chapter

| Resource Creation         | 29 |
|---------------------------|----|
| Service Template Creation |    |
| Branding Options          |    |
| Localization              |    |
| Localization              |    |

### **Resource Creation**

- · Create at least one of each of the following resource types
  - Global Settings
  - Branding Settings
  - Profile Settings
  - Group
  - Account

| Add New Resource Type                                                                             |
|---------------------------------------------------------------------------------------------------|
| Select service of application for new resource type based on resource class "Application Service" |
| 4 total                                                                                           |
| Service                                                                                           |
| BackupAgent Branding Settings                                                                     |
| BackupAgent Profile Settings                                                                      |
| Backup Agent Group                                                                                |
| Backup Agent Account                                                                              |
| 4 total                                                                                           |
| << Back Cancel                                                                                    |

The **Branding Settings** and **Profile Settings** resource types are managed strictly through the BackupAgent APS Instance provider interface.

Go to Services > Applications > BackupAgent and click Instances

| Global S                                                                                | Settings    | Profiles   | Brands | General |            |               |           |          |
|-----------------------------------------------------------------------------------------|-------------|------------|--------|---------|------------|---------------|-----------|----------|
| I New Delete                                                                            |             |            |        |         |            |               |           |          |
| Profile User Quota User Bandwith Is Server Is Trial   Any Any Any Q Search Reset Search |             |            |        |         |            |               |           |          |
| 7 item(s) total Number of entries per page:10 25 100 All                                |             |            |        |         |            |               |           |          |
|                                                                                         | Profile     |            |        |         | User Quota | User Bandwith | Is Server | Is Trial |
|                                                                                         | Workst      | ation 50GE |        |         | 50         | 0             |           |          |
|                                                                                         | Workst      | ation 20GE |        |         | 20         | 0             |           |          |
|                                                                                         | Server      | 50GB       |        |         | 50         | 0             | 1         |          |
| _                                                                                       | Server 25GB |            |        |         | 25         | 0             | 1         |          |

### Profiles

- BackupAgent Profiles contain the following service resources for a service user:
  - Friendly Profile Name (tip: do add the size of the storage in the name)
  - User quota is the total amount of storage the service user can take for storing backup data (*tip: there's no limit on computers per account*)
  - User bandwidth (0 is unlimited)
  - Is server Profile (enables Server features in installed client software)
  - Is trial (account is in trial state and expires in several weeks)

| New Profile                 | е          |             |    |
|-----------------------------|------------|-------------|----|
| Global Settings             | Profiles   | Brands      |    |
| Please specify y<br>General | our settii | ngs         |    |
| Profile Name *              |            | New Profile |    |
| User Quota *                |            | 0 10        | GB |
| User Bandwith               |            | 0 \$        |    |
| Is server Profile           |            |             |    |
| Is Trial                    |            |             |    |
|                             |            |             |    |
| Submit                      | Back       |             |    |

### **Branding Options**

### BackupAgent has the following branding options:

| BA download<br>URLs:       | Configurable links to download URLs of various online backup clients.                                                                                                    |
|----------------------------|----------------------------------------------------------------------------------------------------|
| BA Storage ID:             | This is the storage location ID as defined in the BackupAgent management console.<br>Example is '1002'. You can find this by logging in the management console and<br>navigate to Server Settings > Storage locations tab. |
| Reseller login:            | Login for a reseller (this will be created on-the-fly if it does not already exist)                                                                                                    |
| Reseller<br>password:      | Password for reseller login                                                                                                    |
| BA public<br>URL:          | The URL which is used to login to the BackupAgent server and is also used for single sign-on. By default it is the DNS of the internal host. This can be rebranded.                                                        |
| Service URLs:              | Four service URLs must be defined and can also be rebranded.                                                                                                    |
| Reseller email<br>address: | Communication email address of reseller                                                                                                    |
| Max usage<br>warning:      | Warns the user if his/her personal backup account uses x% of quota.                                                                                                    |
| Days before…<br>mail:      | Sets the amount of days that have to pass before the user is warned that the system received no backup.                                                                                                    |
| Custom CSS                 | Customizable items (like colors) can be added here to change the style of APS elements                                                                                                    |

### Service Template Creation

Create at least one service template. It should contain only one resource type of:

- Global Settings
- Branding Settings
- Group
- Account

Global settings have been created when the instance of BackupAgent was created. All you need to do is to include it in the Service Template.

Add at least one, but preferably <u>multiple</u> Profile Settings.

| Resource Name        | Resource Class                | Limit     | Auto-Provide |
|----------------------|-------------------------------|-----------|--------------|
| BA Globals           | Application Service Reference | 1         | N/A          |
| BA Brand             | Application Service Reference | 1         | N/A          |
| BA Group             | Application Service           | 1         | Yes          |
| BA User              | Application Service           | Unlimited | No           |
| BA Workstation 10 GB | Application Service Reference | 1         | N/A          |
| BA Workstation 20 GB | Application Service Reference | 1         | N/A          |
| BA Server 50 GB      | Application Service Reference | 1         | N/A          |

Example schedule of a Service Template:

# **Configuring Services for Selling - PBA**

Learn about how to configure the service templates that are necessary to form BackupAgent APS subscriptions for sale.

#### In This Chapter

| Service Plans                           | 17 |
|-----------------------------------------|----|
| Bundling or Composite Resource Creation | 17 |
| Adding to Order Forms                   |    |
| Reseller Options                        |    |

### **Service Plans**

- Go to PBA environment in Parallels Automation
- Go to Service Plans and add a new Service Plan Generic Service Plan
- · Give the plan a friendly name and select a Service Template in POA
- Choose 'Other Services' Plan Category
- Choose a Billing Period monthly and 1 period are recommended

Remaining options such as Notifications are optional and depend on the implementation preference of the ISP.

The next step is to create a pricing sheet for the appropriate periods of subscription. Once pricing has been programmed, click Finish to store the plan.

## Index

BackupAgent Services Provided - 9, 17

BackupAgent Subscriptions Configuration Overview - 27, 31

#### A

About This Guide - 8

Audience - 8

#### С

Configuring Services for Selling - 26, 31

Creating BackupAgent Application Resource Type - 30, 31

Creating BackupAgent Diskspace Resource Type - 28, 29, 31

Creating BackupAgent Service Resource Types - 31

Customer's Workflow - 11

#### D

Deploying BackupAgent Application - 13, 21

Deploying BackupAgent APS Package - 22

**Documentation Conventions - 5** 

#### F

Feedback - 7

#### G

General Architecture - 11, 15

General Conventions - 6

#### I

Importing BackupAgent Application - 23, 24

Installing Additional Required Software - 22

Integration Overview - 9, 15

Integration Prerequisites - 18

Introduction - 8

#### М

Marking Endpoint as Ready to Provide - 22

Marking Endpoint with Provisioning Attribute - 22

#### Ρ

Preface - 5

Preparing Endpoint - 22

Prepequisites for BackupAgent Application - 18

Prerequisites for Endpoint - 19

R Registering Endpoint in POA - 22

T Terms and Abbreviations - 8 Typographical Conventions - 5